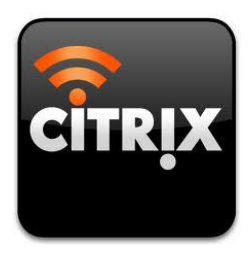

# *Citrix Virtual Desktop Quick Start Guide*

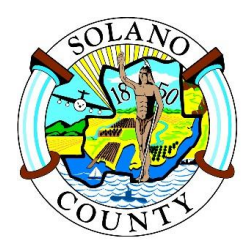

## **Background**

Citrix XenDesktop provides secure Solano County virtual desktops and applications to users on demand using a range of smartphones, tablets, laptops & personal computers. The instructions in this guide are also posted to the Solano County Web site at <http://www.solanocounty.com/hpl/ESS.asp>

#### **Benefits**

- Access Solano County data securely to accommodate 'Bring Your Own Device' (BYOD)
- Full functionality Windows apps using touch-screen inputs for smart phones & tablets
- Secure access to virtual desktops/applications for remote workers, contractors & partners on their own devices, without joining Solano County network
- Centralized and controlled application and desktop administration
- Allows future potential to replace PCs with thin clients to reduce desktop expenses.

This is a general guide on how to deploy Citrix. There are many types of phones and tablets user experience will vary depending upon hardware, operating system, and carrier.

## **Citrix Pre-requisites (read carefully before continuing)**

#### **Make sure you have INTERNET access, wifi ,mobile, or County network.**

**Make sure you can download & install applications on your device or computer**. For example, Apple devices will require an iTunes account. A Google Play account may be needed for Android devices. Contact the help desk if you need help installing applications on a Solano County computer.

### **Quick Setup for Mobile Devices (Smartphones & Tablets)**

**IMPORTANT:** the Quick Setup links in this section will only function by accessing them from your Apple and Android devices. The links do not work when accessing them from your computer.

- **Search and install the [Citrix Receiver](http://receiver.citrix.com/) app from [AppStore](http://itunes.apple.com/us/app/citrix-receiver-for-ipad/id363501921?mt=8) / [Google Play](https://market.android.com/details?id=com.citrix.Receiver&feature=search_result#?t=W251bGwsMSwyLDEsImNvbS5jaXRyaXguUmVjZWl2ZXIiXQ..) etc...**
- After Receiver has been installed, you will need to add the Solano County account:
- $\triangleright$  To setup on Apple iOS Device, email the Helpdesk for a configuration message, or click the following link: [Quick Setup for Apple iOS](citrixreceiver://createprofile/?s=https%3A%2F%2Fcitrix.solanocounty.com&pname=Solano%20County&d=County&gw=1&gwt=2&gwa=1) - enter username & password as prompted. iOS-specific help is available by clicking on [this link](http://support.citrix.com/help/receiver/58/ios/en/index.html).
- $\triangleright$  To setup on an Android Device, email the Helpdesk for a configuration message, or click the following link: [Quick Setup for Android](http://127.0.0.1/createprofile?s=https%3A%2F%2Fcitrix.solanocounty.com&pname=Solano%20County&d=County&gw=1&gwt=2&gwa=1) - enter username & password as prompted.

## **Manual Settings for Mobile Devices (Smartphones & Tablets)**

Alternatively, use the following manual settings:

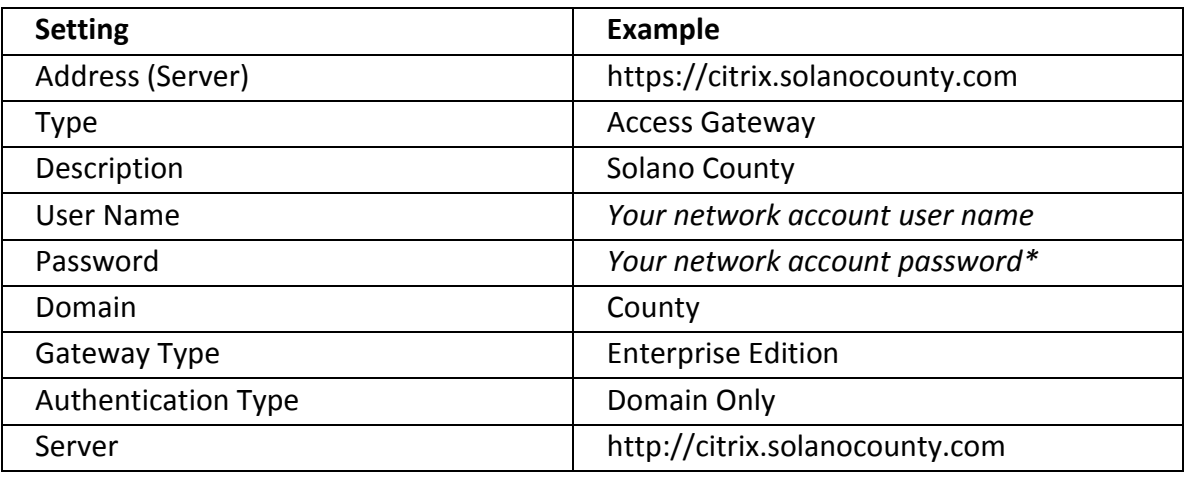

*\*(password saving is disabled)*

## **Citrix Install & Configuration Process- Computers (PCs & Laptops)**

• Open a web browser (e.g. Internet Explorer, Safari, etc…) & type the following address:

[http://citrix.solanocounty.com](http://citrix.solanocounty.com/)

- Log on with the credentials provided by Solano County IT (i.e. your network user name and password)
- Click to accept the Citrix license agreement and install the Citrix Receiver  $(1<sup>st</sup>$  time only)
- After the Receiver has installed, click Finish (do not click Add Account)
- Enable add-ons when prompted by your browser (disable popup blockers if needed)
- Click Log on to continue…
- You should now see the Citrix Desktops and Apps for which you are authorized

## **Support**

For more information and requirements, visit: <http://support.citrix.com/proddocs/topic/receiver/rec-receiver-and-plugins.html>

Need assistance? Please contact the Solano County Help Desk at <http://webstart/tech/helpdesk/default.asp> or via email at [helpdesk@solanocounty.com](mailto:helpdesk@solanocounty.com)